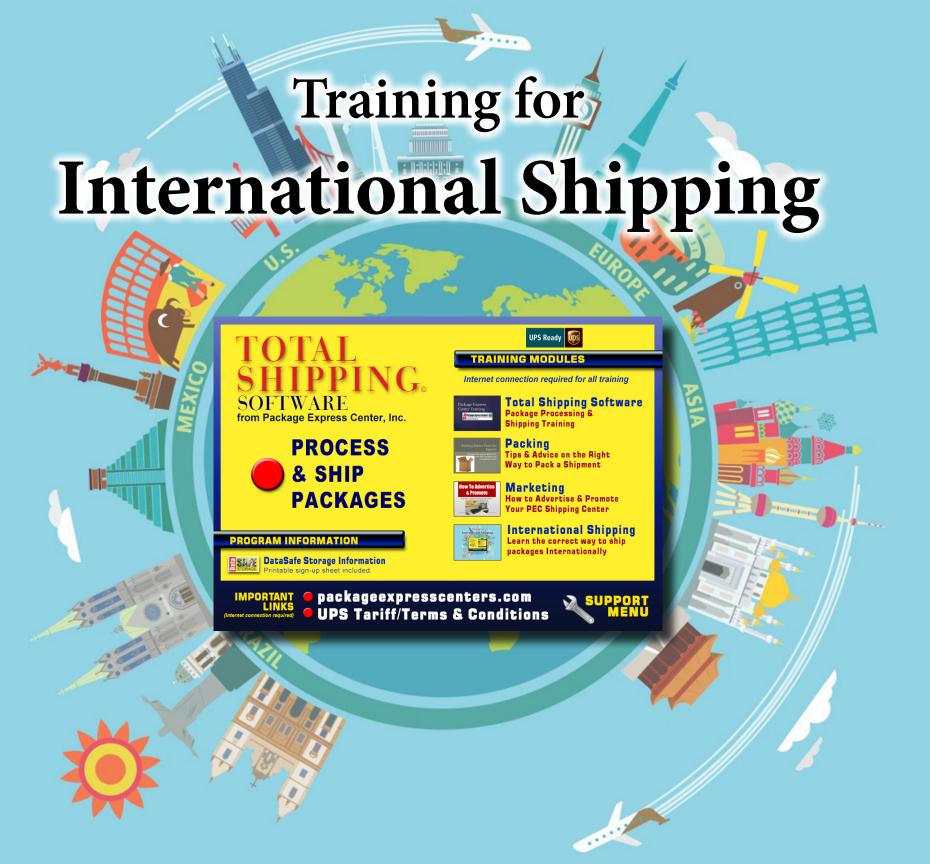

## Processing an International Package

- Additional paperwork is required when processing a package being shipped to any country outside the United States.
- Unlike Domestic shipping, International packages require Export Documents.
- An International package takes longer to process than a domestic package because of the detail involved in the documentation.

You must review and be familiar with this process before offering International shipping in your store.

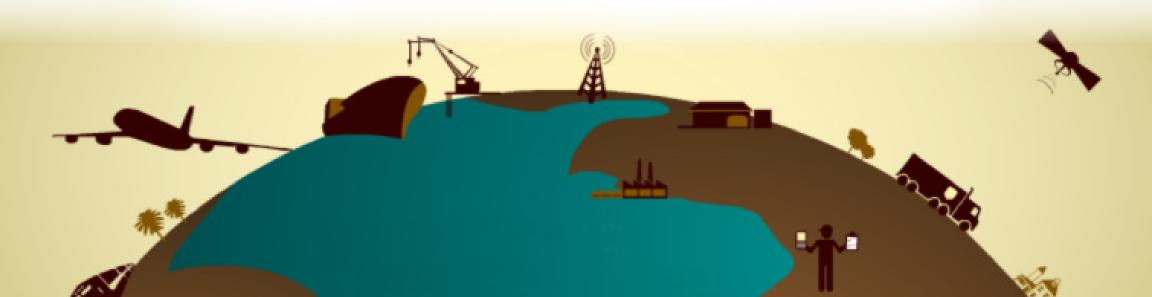

## Processing an International Package using Total Shipping Software Total Shipping Software

- PEC's Total Shipping software is designed to walk you through each step of this process.
- We will cover each step in this training.
- Accuracy is key. Help avoid customs delays by having these important details when you're ready to begin: Contact Information, Description of Goods and Value of Goods

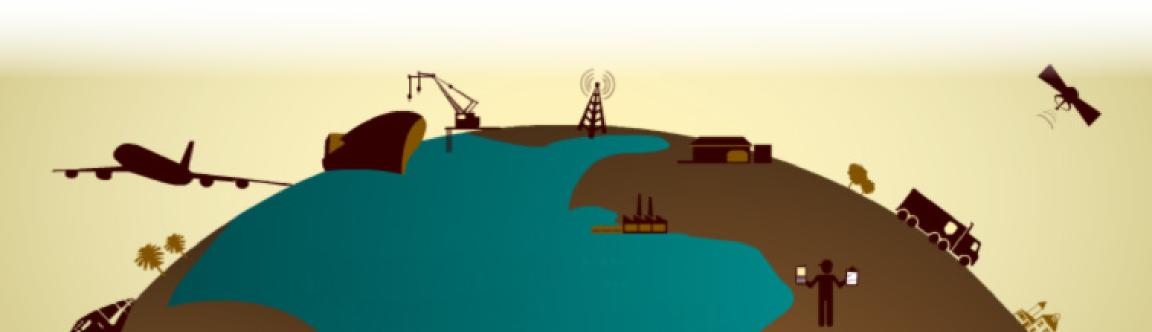

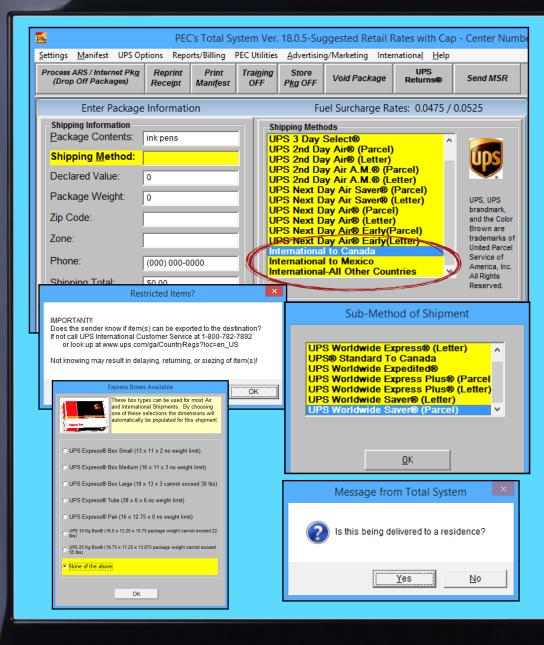

- For the **Shipping Method** you will need to scroll to the bottom of the list on the right to select the package destination country. Upon pressing **Enter** you will see the message asking about exporting the item to the destination country. Select **OK** if your customer is sure. If they just want to continue then you will need to explain about possible delays.
- The **Sub Method of Shipment** window will come up next. Select your customer's preferred method and press **Enter**.
- The **Express Boxes Available** window will pop up next. Select one of the box types or None of the above and press **Enter**.
- Next you will be asked if the package is being delivered to a residence. Select whichever applies and this will finish the **Shipping Method**.

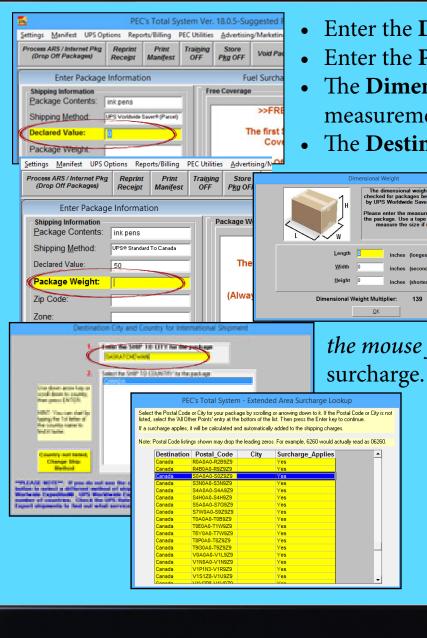

- Enter the **Declared Value** as you would with any package and press enter.
- Enter the Package Weight as you would with any package and press enter.
- The **Dimensional Weight** box will pop up next. Enter package measurements and press enter.
- The **Destination City and Country** box pops up next. Type in the city that

the package is being shipped to in the box at top and press enter twice.

• This brings up the **Extended Area Surcharge Lookup**. Select the postal code from the list and press enter. This goes back to the Destination City and Country box. You must click on the green box with

the mouse for this selection. This determines if there will be a delivery

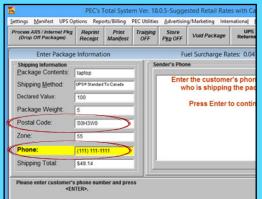

- You will then be taken back to the main screen. Enter the Postal **Code** and press enter. The **Zone** will automatically be populated.
- Enter the **Customer's Phone** and press enter.

This will bring up the **Ship From Address** next. Enter all of the shippers information and press enter. It will then ask for Additional Info for **International Shipments**. Enter info and press enter.

This will bring up the **Ship To Address** next. Enter all of the shippers information and press enter. It will then ask for Additional Info for **International Shipments**. Enter info and press

DO NOT use P.O. BOX, APO, or FPO

JANE

DOE

When present, enter Suite, Bldg, Apt, Room or Cubicle on Address Line 1 \*\*\*ONLY\*\*\* for correct placement

on UPS label.

SASKATCHEWAN

CANADA

S0H-3W0

Press Enter to use this address and continu

15555555555

test@pec.com

456 MAIN ST

Ship To Address

Code. Add one now, then press I

Edit City Name (ShipTo ONLY)

the record and contin

enter.

TO:

First Name: Last Name:

Company:

Address Line 1

Address Line 2

Address Line 3

Province/Cntry:

Postal Code

Phone:

E-Mail:

City:

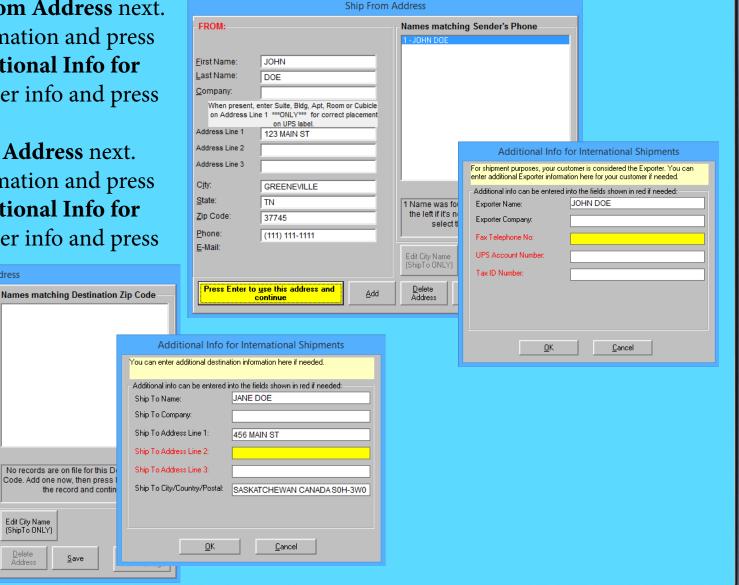

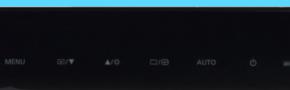

• You will then see the **Add/Remove options** box. Use the arrow key to scroll through the options then press enter.

• The **Finished** box pops up. Select yes or no and press enter. We do not recommend selecting Yes and proceeding with a multi-piece shipment. We recommend processing International packages as individual shipments.

• The **International Documents Required** box is next. This is where you will need to determine what type of paperwork is needed for your specific package, depending on the contents, destination, and value.

in both the US and the country of import.

ieck here if an Invoice is not requ

Check here if Cert. of Origin is not required -> |

Check here if an S.E.D. is not required -->

Enter and print a completed S.E.D. for the shipment now

Enter and print a completed invoice for the shipment now

1

• Click on the Click to Enter **Invoice Info** if it applies. If this does not apply then use the Check here if an invoice is not **required**. Click on the close button when finished.

• Also, note that the "To see if one is required, Click Here" button is very useful if you're not familiar with which of these documents are required.

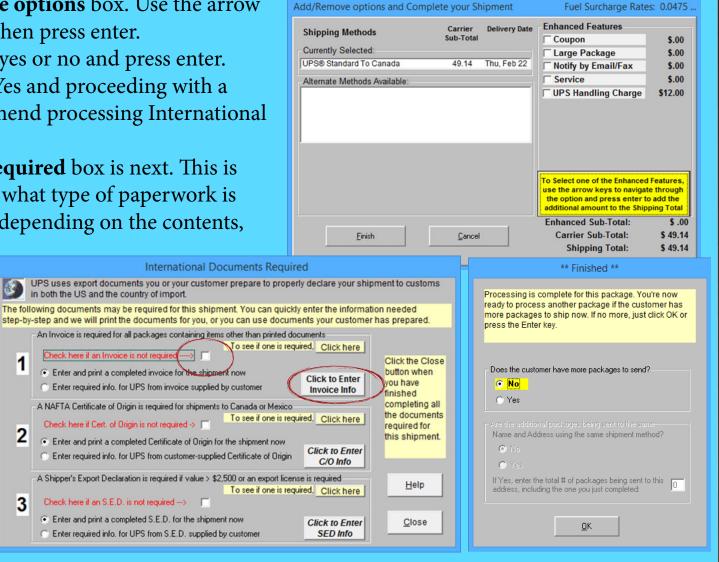

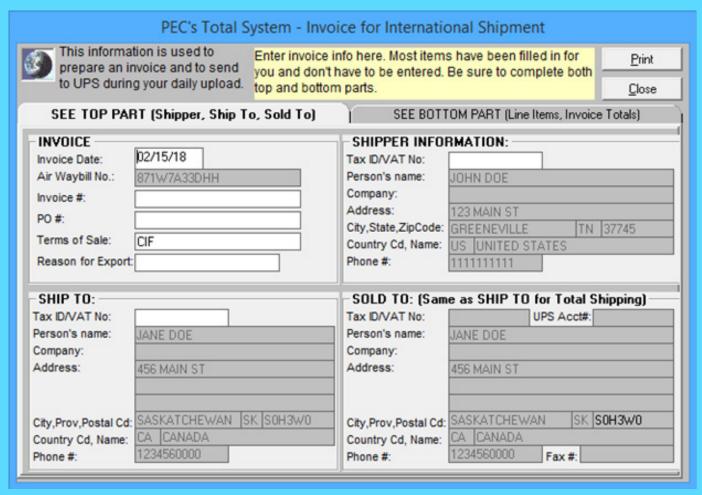

• If an invoice is required you will click on the Click to Enter Invoice Info and the Invoice for International Shipment box pops up. Be sure to complete both tabs of information. When finished, click the Print button on the top right to print a copy to give to UPS driver.

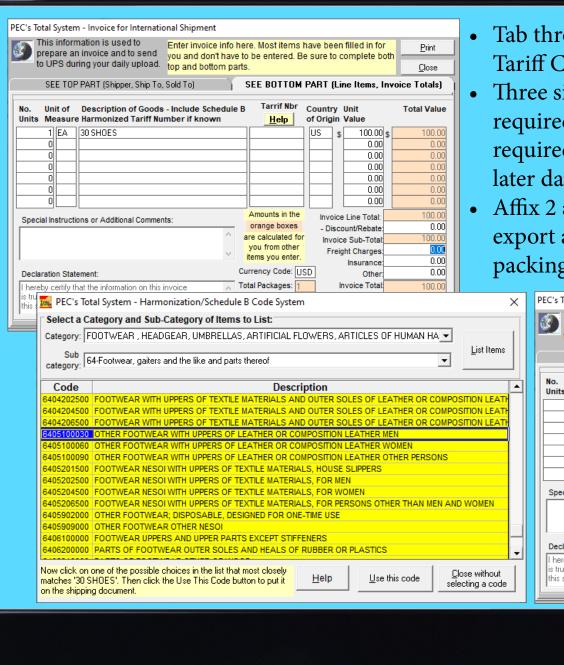

- Tab through the fields and be sure to choose Schedule B Tariff Classification Number.
- Three signed copies one original and two copies are required. Place a copy inside your package. You may be required to produce the actual commercial invoice at a later date, so ensure that you keep an original copy of it.
- Affix 2 additional copies to the outside of the box, one for export and one for import, using a clear packing sleeve or packing tape.

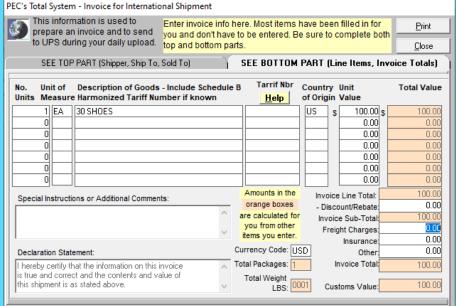

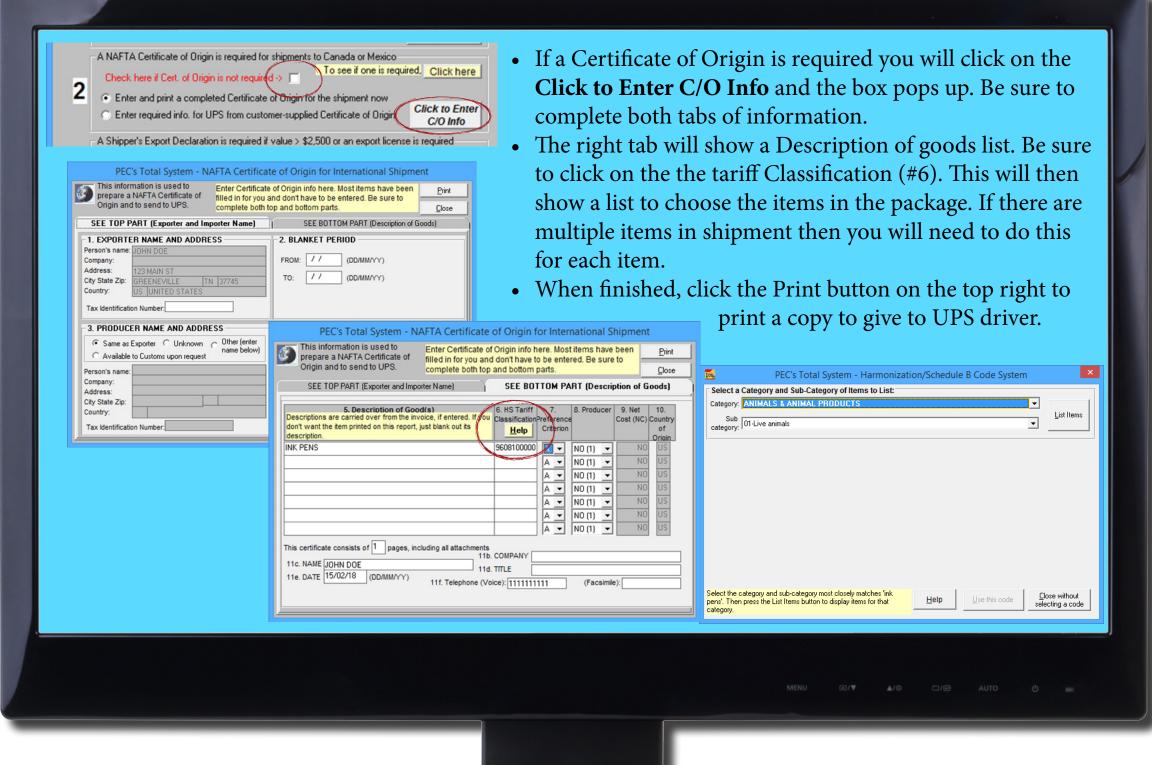

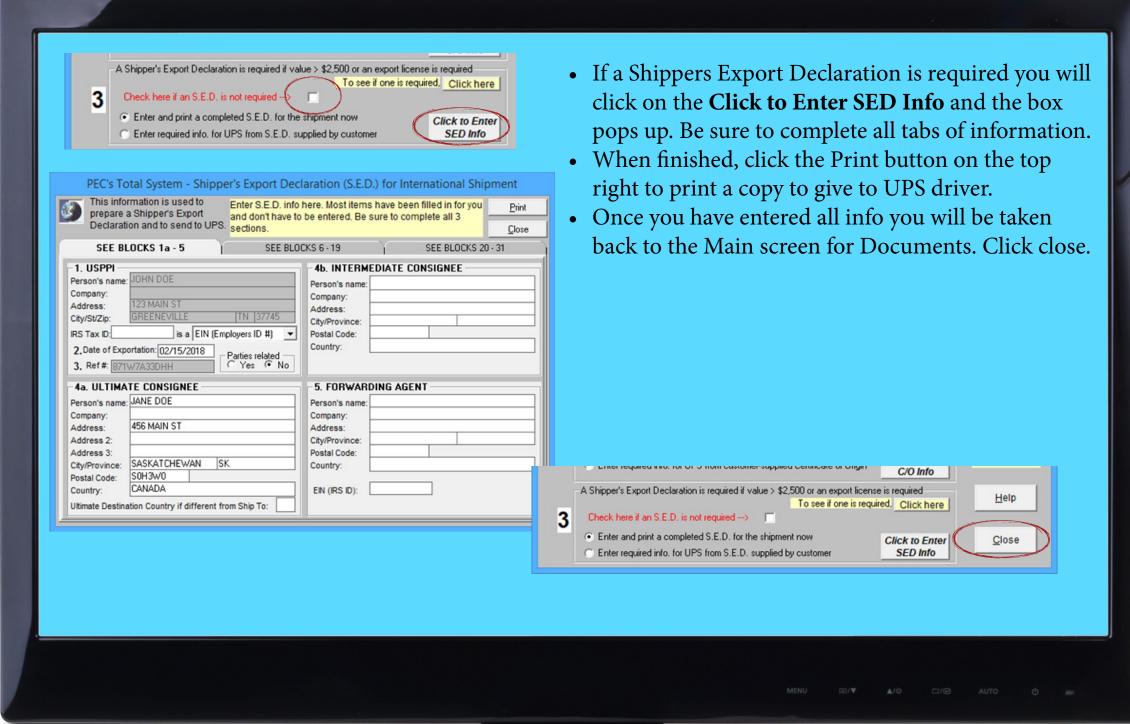

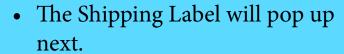

• You will now print label and place on package as normal.

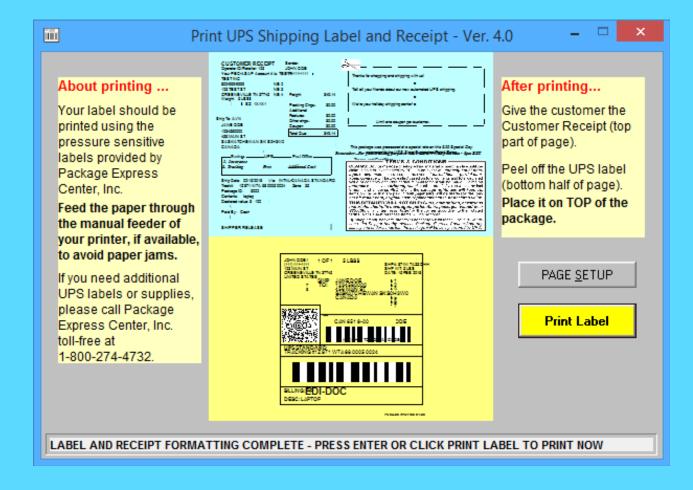

Make sure all required documentation is prepared and ready for your UPS driver.